#### CkJEGFSISwRPoTrDPlFiCzNrChK

**Geometric Correction Box Geometric Correction Box**

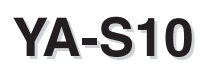

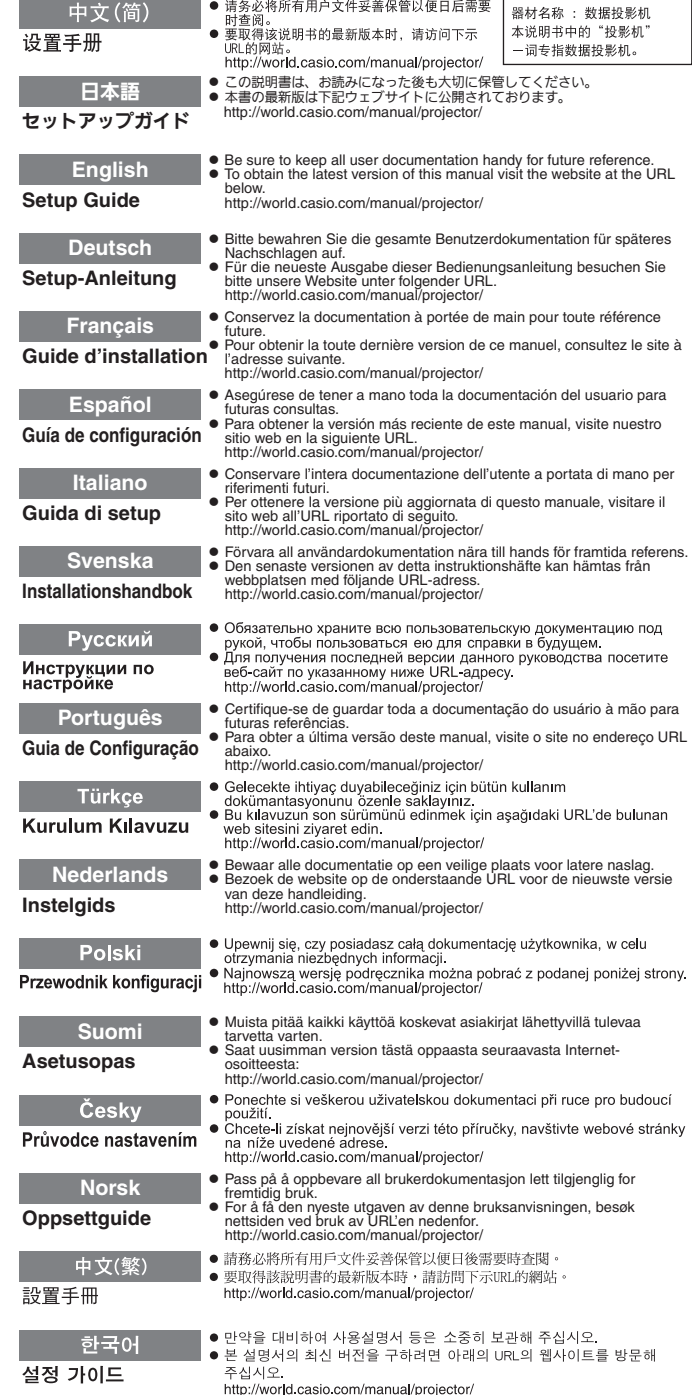

この装置は、クラスB情 報技術装置です。この装 置は、家庭環境で使用す ることを目的としてい ますが、この装置がラジ オやテレビジョン受信 機に近接して使用され ると、受信障害を引き起 こすことがあります。取 扱説明書に従って正し い取り扱いをしてくだ さい。VCCI-B

この装置は、高調波電流 規格JIS C 61000-3-2 に適合しています。

版次: 2013年1月 中国印刷 MA1301-A

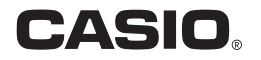

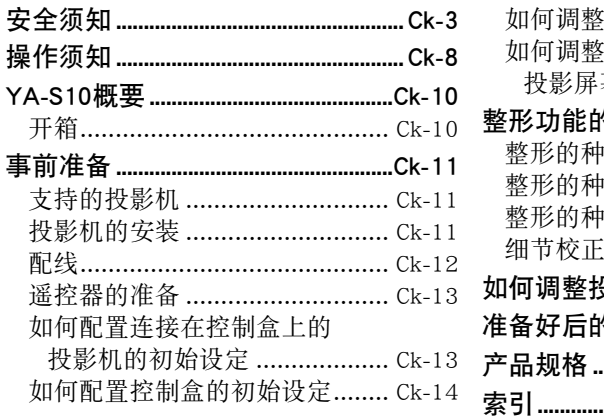

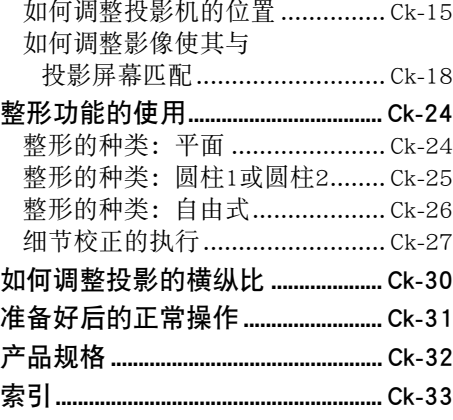

器材名称 :数据投影机 本说明书中的"投影机"-词专指数据投影机。

#### 术语及习惯用语

本说明书中的"投影机系统"一词是指下列系统。

- XJ-SK600 双投影系统
- XJ-SK650 双投影系统
- 由 YA-S10 几何校正盒组成的投影机系统能连接一台或两台CASIO投影机

#### 歐注.

● 在本说明书中介绍的投影机中, 有些型号在某些地区未销售。

### 用户文件

本说明书介绍如何在YA-S10几何校正盒(在本说明书中称为"控制盒")上连 接一台投影机(或多台投影机),以及如何使用"变形"功能在不同类型的目 标屏幕上整形及调整投射影像。 本说明书还介绍了为能用控制盒控制投影机所 需要的操作。

● 有关在安装后如何操作投影机系统的说明, 请参 YA-S10 用户说明书, 该说明 书可以从下示网站下载。

http://world.casio.com/manual/projector/

- HDMI, HDMI 徽标及 High-Definition Multimedia Interface 为 HDMI Licensing, LLC 公司的商标或注册商标。
- Crestron 是美国Crestron Electronics, Inc.的注册商标。
- 其他公司及产品名称可能为其相关所有者的注册商标或商标。
- 本用户说明书之内容如有变更, 恕不另行通知。
- 不得复制本说明书或其中的任何部分。 您可以个人使用本说明书。 未经卡 西欧计算机公司(CASIO COMPUTER CO., LTD.)的许可不得他用。
- ●卡西欧计算机公司(CASIO COMPUTER CO., LTD.)对于第三方因使用本产品 或本说明书而引起的任何损失或索赔不负任何责任。
- ●卡西欧计算机公司 (CASIO COMPUTER CO., LTD.)对于因本产品的故障或维 修,或任何其他原因造成数据丢失而导致的任何损害或损失皆不负任何责任。
- 本说明书中的插图画面仅为示范参考之用, 可能会与产品的实际画面不完全 相同。

## 安全须知

感谢您选购本卡西欧产品。 在使用之前,必须详读下述"安全须知"。 阅读后请 将本用户说明书保管好以便日后查阅。

## 关于安全标志

为确保安全,避免您及他人受伤以及物品受损,本用户说明书中以及产品上使用了 多种标志。 各标志的含意如下。

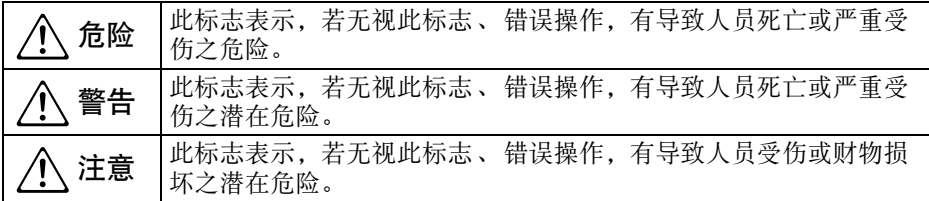

图标范例

'三角形表示注意事项。 左例为小心触电。

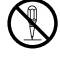

!划有斜线的圆形表示禁止事项。 标志中的图示表示具体的必须遵守事项之内 容。 左例为禁止拆解。

● 黑圆形表示必须遵守之事项。 标志中的图示表示具体的必须遵守事项之内 容。 左例为必须将电源插头拔离插座。

### ■ 注意: XJ-SK600/XJ-SK650投影机系统用户

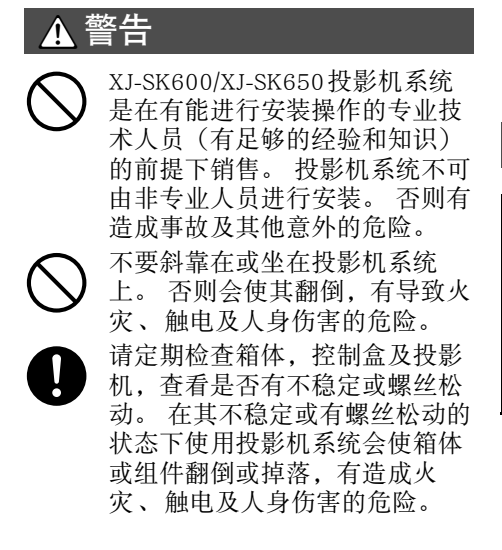

投影机系统安装后,切勿松开任 何螺钉、螺丝或螺帽。 否则有造 成事故及其他意外的危险。  $\bigcirc$ 

## **A** 注意

### 投影机系统内部的清洁

长时间不清洁投影机系统,让灰尘蓄 积在其内部有造成火灾和事故,以及 使投影失去亮度的危险。 投影机系统 内部的清洁请委托给您的经销商或指 定的服务商(有偿服务)。

■ 投影机系统的操作须知

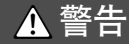

- ●冒烟、异味、烫热及其他异常
- 发现有冒烟、异味或任何其他异 常情况时请立即停止使用投影机 系统。 继续使用有造成火灾及触 电的危险。 请立即采取以下措 施。  $\bigcirc$
- 1. 拔下投影机系统的电源插头。
- 2. 与您的经销商或卡西欧特约服务中心 联系。

#### ●故障

在操作正确的情况下,若画面显 示异常、或出现任何其他异常现 象,则请立即停止使用投影机系 统。 继续使用有造成火灾及触电 的危险。 请立即采取以下措施。  $\bigcirc$ 

- 1. 关闭投影机系统的电源。
- 2. 拔下投影机系统的电源插头。
- 3. 与您的经销商或卡西欧特约服务中心 联系。

#### ●电源线

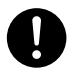

电源线使用不当有造成火灾及触 电的危险。

必须遵守以下注意事项。

- 只能使用投影机系统附带的配件。
- 必须使用输出电压与投影机系统的额定 电压一致的交流电源。
- 不可在电源插座上插入过多的装置使其 超载。
- 切勿在火炉附近放置电源线。
- 不要在任何其他装置上使用本投影机系 统附带的电源线。
- 不要让投影机系统与其他装置共用电源 插座。 若使用延长线,则要确认延长 线的额定电流大于本投影机系统的耗电 量。
- 切勿使用仍捆绑在一起的电源线。
- 请使用近处易用的电源插座以便能在需 要时随时拔下投影机系统的电源线。

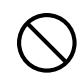

受损的电源线有造成火灾及触电 的危险。

必须遵守以下注意事项。

- 切勿在电源线上放置重物或使其受热。
- 确认不要让电源线挟在墙与放投影机系 统的桌子之间。切勿把软垫或其他物品 盖在电源线上。
- 切勿试图改造电源线,让其受损或使其 过份弯曲。
- 切勿扭拧或拉扯电源线。

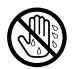

切勿用湿手触摸电源线或插头。 否则有造成触电的危险。

- 在购入国使用本投影机系统时,请使用 其附带的电源线。 在其他国家使用本 投影机系统时,必须购买并使用适合 该国家电源要求的电源线。 同时必须 留意该国家的安全标准。
- 外出时,请确认投影机系统放在 不会让宠物或其他动物能碰到的 地方,并且电源插头已从电源插 座拔下。 被啃坏的电源线会造成 短路,有导致火灾的危险。  $\bigcirc$

### ●交流电变压器

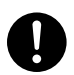

交流电变压器使用不当有造成火 灾及触电的危险。 必须严格遵守 下列注意事项。

- 只使用本控制盒指定的交流电变 压器。  $\bigcirc$ 
	- 切勿使用附带的交流电变压器为 任何其他装置供电。
	- 必须使用输出电压与交流电变压 器的额定电压一致的交流电源。
- 不要让电源插座超载。  $\bigcirc$

电源线使用不当有造成人身伤害, 火灾及触电的危险。 必须严格遵 守下列注意事项。  $\bigcirc$ 

- 切勿在电源线上放置重物或使其 受热。
- 切勿试图改造电源线,或使其过 份弯曲。
- 切勿扭拧或拉扯电源线。

• 万一电源线或插头损坏了, 请与

- 您的经销商或卡西欧特约服务中 心联系。  $\bullet$ **D** 
	- 切勿用湿手触摸交流电变压器。 水有造成触电的危险。

切勿将交流电变压器弄湿。 沾上 水有引起火灾及触电的危险。  $\bullet$ 

> 切勿在交流电变压器上放置花瓶 或任何其他盛有水的容器。 沾上 水有引起火灾及触电的危险。

## ●水及异物

 $\circledS$ 

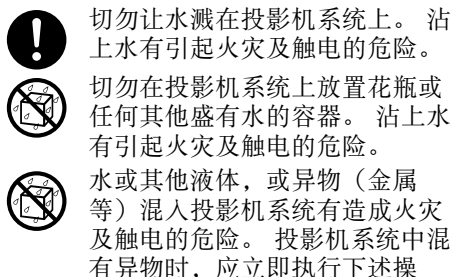

1. 关闭投影机系统的电源。

作。

- 2. 拔下投影机系统的电源插头。
- 3. 与您的经销商或卡西欧特约服务中心 联系。

### ●拆解及改造

切勿以任何方式拆解及改造投影 机系统。 本投影机系统中含有的 很多高电压部件,有造成触电及 烫伤的危险。 同时还请注意,因 非法拆解或改造投影机系统而引 起的问题不在保修范围之内,卡 西欧(CASIO)不提供免费修 理。  $\bigcirc$ 

必须将所有内部检查、调试及修理作业 委托给您的经销商或就近的卡西欧特约 服务中心。

## ●掉落及冲击

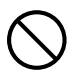

投影机系统因掉落或其他原因被 损坏后,继续使用有造成火灾及 触电的危险。 请立即采取以下措 施。

- 1. 关闭投影机系统的电源。
- 2. 拔下投影机系统的电源插头。
- 3. 与您的经销商或卡西欧特约服务中心 联系。

## ●烧弃

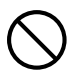

切勿以烧弃的方式废弃投影机系 统。 否则有引起爆炸并导致火灾 及人身伤害的危险。

## ●摆放点

切勿将投影机系统摆放在任何下述种类 的地方。 否则有造成火灾及触电的危 险。

- 有强烈振动的地方
- 湿度高或灰尘多的地方
- 厨房或其他有油烟的地方
- 取暖器附近, 电热毯上或受直射阳光照 射的地方
- 温度极端的地方(作业温度范围为5℃ 至35℃)。

## ●重物

切勿在投影机系统上放置重物或坐在投 影机系统上。 否则有造成火灾及触电的 危险。

## ●水

切勿将投影机系统放在浴室中或任何其 他会溅上水的地方。

### ●不稳定的地方

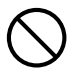

切勿将投影机系统放在不稳定的 地方或高架上。 否则有引起其掉 落,造成人身伤害的危险。

### ●如何在有轮脚的家具上使用投影 机系统

若在有轮脚的家具上使用投影机系统, 不移动时必须确认轮脚已锁住。

## ●闪电

有雷雨发生时,不要触摸投影机系统电 源线的插头。

### ●遥控器

切勿试图以任何方式拆解或改造 遥控器。 否则有导致触电、烫伤 以及其他人身伤害的危险。 必须 将所有内部检查、调试及修理作 业委托给您的经销商或就近的卡 西欧特约服务中心。  $\bigcirc$ 

切勿将遥控器弄湿。 沾上水有引 起火灾及触电的危险。  $\bullet$ 

## ▲ 注意

### ●电源线

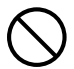

电源线使用不当有造成火灾及触 电的危险。 必须严格遵守下列注 意事项。

- 拔下电源线时,应抓住插头,而不要拉 扯电源线。
- 插头必须在插座中插到底。
- 投影机系统使用完毕后,请从电源插座 插下其电源线。
- 打算长期不使用时,请从电源插座拔下 投影机系统的电源线。
- 应至少每年一次从电源插座拔下插头, 并用干布或吸尘器将插头管脚周围的灰 尘清洁干净。
- 切勿使用清洁剂清洁电源线,尤其是电 源插头及插孔。
- 在移动投影机系统之前,必须首先关闭 其电源并从电源插座拔下电源线。

### ●交流电变压器

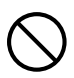

交流电变压器使用不当有造成火 灾及触电的危险。 必须严格遵守 下列注意事项。

- 交流电变压器使用过程中或在加 热器旁边时,切勿在其上盖上毯 子。 这些情况会干扰热的发散, 使 热量积蓄在交流电变压器附近。  $\bullet$ 
	- 拔下交流电变压器时,切勿拉扯 电源线。 请抓住插头。
	- 插头必须在插座中插到底。
	- 在外出旅行或其他长期不使用的 情况发生之前,请拔下交流电变 压器。
	- 应至少每年一次从电源插座拔下 插头,并用干布或吸尘器将插头 管脚周围的灰尘清洁干净。
	- 切勿使用清洁剂清洁电源线,尤 其是电源插头及插孔。

## ●重要数据的备份

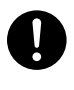

必须对保存在控制盒及/或投影机 存储器中的所有数据另存备份。 存储器中的数据会因故障、维修 等原因丢失。

## 电池须知

## ▲ 危险

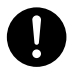

若碱性电池泄漏的液体混入眼睛, 请立即采取以下措施。

- 1. 不要揉搓眼睛! 用清水冲洗眼睛。
- 2. 立即去看医生。 不立即采取措施有导 致失明的危险。

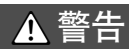

电池使用不当会导致其泄漏电池液并污 染其周围的部件,或引起爆炸,有造成 火灾及人身伤害的危险。 必须严格遵守 下列注意事项。

- 切勿拆解电池或使其短路。  $\bigcirc$ 
	- 切勿将电池放在高温环境中或弃 于火中。
	- 不可混用新旧电池。
	- 不可混用不同类型的电池。
	- 切勿对非充电电池进行充电。
- 在装入电池时,要确认电池的方 向正确。  $\bullet$

## **A** 注意

电池使用不当会导致其泄漏电池液并污 染其周围的部件,或引起爆炸,有造成 火灾及人身伤害的危险。 必须严格遵守 下列注意事项。

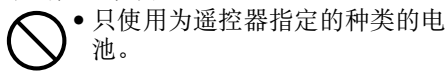

## ●已耗尽的电池

耗尽后必须尽快从遥控器中取出电池。

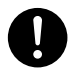

• 打算长期不使用时请从遥控器中 取出电池。

## ●电池的废弃

必须根据当地的法规及规定废弃旧电 池。

## 投影机系统的废弃

## ▲ 注意

要废弃投影机系统的任何部分或全部 时,必须按照当地的法律、法规及规定 进行处理。

## 操作须知

- ●不要直视从投影机中发出的光。
- ●万一发现有部件从投影机系统中掉出,请立即停止使用并与您的经销商或指定 的服务商联系。
- 有关投影机的维护的说明, 请参阅投影机的用户说明书。
- ●切勿在下述地方使用或存放投影机。 否则有造成投影机系统发生故障及损坏 的危险。
	- 容易产生静电的地方
	- 温度极端的地方("环境", 第Ck-32页)
	- 有大量油烟或其他烟的地方
	- 湿度极端的地方("环境", 第Ck-32页)
	- 温度会突然变化的地方
	- 灰尘多的地方
	- 摇晃的、 倾斜的或不稳定的地方
	- 有被打湿危险的地方
- ●请避免在下列环境下使用投影机系统。 这些环境有造成投影机系统故障及损 坏的危险。
	- 不要在低温或高温环境中使用投影机系统。 本投影机系统的作业温度范围 是5℃至35℃。
	- 不要在内装投影机系统的箱体上放置重物, 也不要让任何人坐在箱体上。
	- 不要在投影机系统的控制盒及/或投影机中插入异物或让异物掉入其中。
	- 不要在内装投影机系统的箱体上放置花瓶或其他盛有液体的容器。

#### ●已耗尽的电池不可长期放在遥控器内。

已耗尽的电池可能会泄漏电池液。 泄漏的电池液有引起故障及损坏的危险。

#### ●请用软干布进行清洁。

变脏时,请使用在水及中性清洁剂稀释溶液中浸过的软布进行擦拭。 在擦拭前 必须拧干所有多余水份。 切勿使用稀释剂、笨或任何其他挥发性药剂清洁投影 机。 否则有擦去印字并使外壳变形的危险。

#### ●显示屏像点不点亮

虽然本投影机系统使用当今最先进的数字技术制成,但是显示屏上仍可能会有 一些像点不点亮。 此为正常现象,并非表示发生了故障。

#### ●投影过程中,不要让内装有投影机系统的箱体或投影机系统的任何部件受到撞 击。

否则会使投影暂时中断,并使影像失色或发生错误。

如果画面失色,请用控制盒的遥控器上的[INPUT]键重新选择要投影的输入源。 投影的色彩应能恢复正常。 否则,请关闭控制盒的电源后再重新打开。 如果有 错误发生,请参考下列章节。

- "YA-S10用户说明书"中的"疑难排解"
- 投影机"用户说明书"中的"错误指示灯及警告信息"一节。

#### ●保修要求

- 即使投影机系统仍在保证期中, 但对于因长时间不停地使用(连续24小时 等)或在系统运行过程中箱体的30厘米之内有物体而引起的问题,修理为 有偿服务。
- 在高温环境中, 或在有大量灰尘、油烟、烟草烟或其他种类的烟的环境中 使用,会缩短光学引擎及其他部件的更换周期。 在这种环境中使用投影机 系统,这些部件的更换频率要求更高,您的付费也更多。 有关更换周期及 付费情况的详细资讯,请与您的原经销商或经授权的代理商联系。

## YA-S10概要

YA-S10控制盒是一种投影机控制器。其主要特长及功能如下所述。

#### ● 影像整形

本机配备有各种不同的功能,能让您对投影进行整形,以适应目标投影平面。 通过校正能使在曲面或其他不平的表面上的投影正常。

### ● 同时控制两台投影机

YA-S10控制盒能控制一台或两台投影机。当有两台投影机连接上时,YA-S10控 制盒能完全同时控制两台投影机。操作两台投影机实际上与控制一台投影机一 样。

#### ● 有线LAN与RS-232C控制支持

有些控制盒的功能可以从外接装置进行控制(Crestron控制器,电脑等)。

## 开箱

歐注.

● 如果您的是XJ-SK600或XJ-SK650投影机系统,请参照XJ-SK600设置手册或 XJ-SK650设置手册中的"开箱"一节。

打开YA-S10的包装箱时请检查确认下列物品齐全不缺。

- z 控制盒
- 遥控器 (YT-200)
- 交流电变压器
- HDMI电缆  $×$  2

● 电源线

- 测试电池 (AAA型 × 2)
- 控制盒的保证书

## 事前准

如果您的是XJ-SK600或XJ-SK650投影机系统,请参照XJ-SK600设置手册或 XJ-SK650设置手册中的"事前准备"一节。

## 支持的投影机

在控制盒上可以连接一台或两台下列型号的CASIO投影机。

XJ-M140, XJ-M145, XJ-M150, XJ-M155, XJ-M240, XJ-M245, XJ-M250, XJ-M255 XJ-H1600, XJ-H1650, XJ-H1700, XJ-H1750, XJ-H2600, XJ-H2650, XJ-ST145, XJ-ST155

XJ-A131\*, XJ-A141\*, XJ-A146\*, XJ-A241\*, XJ-A246\*, XJ-A251\*, XJ-A256\* \* 控制盒与这些型号的投影机进行RS-232C连接需要另选电缆(YK-5)。

- 连接两台投影机时, 两台都必须有相同的输出分辨率。 建议使用两台型号相 同的投影机。
- 有关支持的投影机的说明, 请访问CASIO网站。

## 投影机的安装

请参照相应的用户文件,确认在连接的控制盒上正确地安装了投影机。

重要!

● 在设置了控制盒、投影机与投影屏幕后, 请将所有这些装置固定好, 以确保 在使用过程中不会移动。如果投影机的位置,投影机的变焦或聚焦设定,或 屏幕有变动,则必须从头开始再次进行调整操作。

## 配线

在控制盒侧面与背面上的终端可如下所述连接电源和各种装置。

控制盒的侧面:连接一台或两台投影机。

使用附带的HDMI电缆连接控制盒与投影机时,请将电缆上距离铁氧体磁心近的 插头连接在控制盒的HDMI端口上。

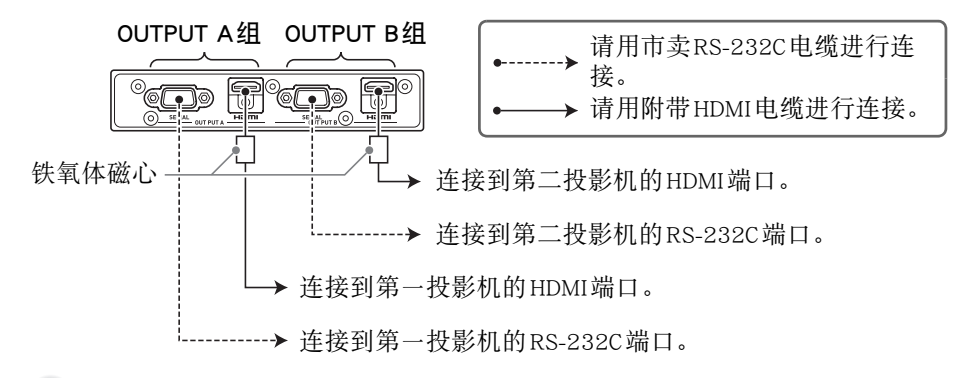

#### 重要!

● 如果您仅连接一台投影机, 请使用OUTPUT A组终端。

● 如果您连接两台投影机, 则连接在OUTPUT A组终端上的投影机称为 '投影机A",而连接在OUTPUT B组终端上的投影机称为"投影机B"。 以后配置设定或进行调整时,我们需要区分投影机A与投影机B。

控制盒的背面:连接交流电变压器与输入源装置。

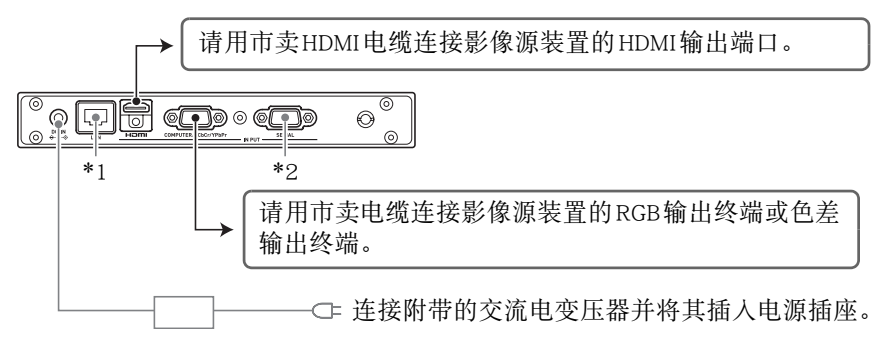

- \*1 要从外接装置通过LAN控制投影机系统时,请使用市卖LAN网线连接此终端 与外部装置的LAN终端。
- \*2 要从外接装置通过RS-232C连接控制投影机系统时,请使用市卖串行电缆 (交叉)连接此端口与外部装置的串行端口。

#### Ck-12

## 遥控器的准备

在遥控器(YT-200)中装入两节附带的AAA型电池。 如何装入电池:打开遥控器背面上的电池盖。装入电池,确认其电极(+/-)面 朝正确的方向。最后,装回电池盖。

重要!

- 为避免耗尽电池,不不要将遥控器放在其按钮会被意外按下的地方。
- 当电池耗尽时, 请尽快取出并用两节新的AAA型碱性电池更换。

## 如何配置连接在控制盒上的投影机的初始设定

- 在将装置放在使用处,连接缆线,准备好谣控器后,请执行下述操作。
- 如果在控制盒上连接有两台投影机, 则在两台投影机上都必须执行下述操 作。

请使用投影机的遥控器执行下述操作。请注意,这些操作不能用控制盒的遥 控器(YT-200)来执行。

## 如何配置投影机的初始设定

- 1. 取下投影机的镜头盖。
- 2. 打开投影机的电源。
- 3. 投影开始后,请在投影机上执行所需要的操作, 聚焦投影。 ●有关如何聚焦的说明,请参阅投影机附带的用户说明书。
- 4. 在出现的"语言"画面上, 选择要使用的显示语言。
- 5. 按遥控器上的 [INPUT] 键。在出现的"输入"对话框上, 选择 "HDMI"后按[ENTER]键。
- 6. 按遥控器上的[MENU]键显示设置选单,然后以所示顺序配置下列设 定。

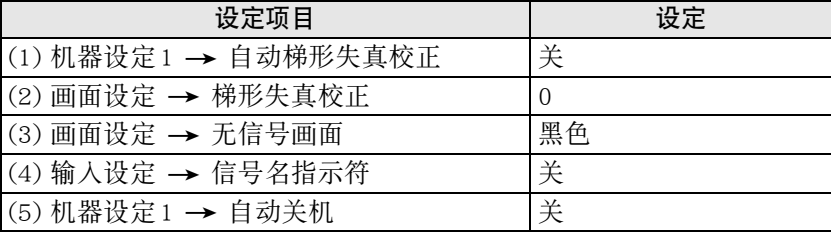

- ●如果投影机系统要上下反转地吊装使用,请为"画面设定→吊装投影" 设定选择"开"。
- ●如果投影机系统要用作背后投影(从屏幕的背后投影),请为"画面设定 3投影方式"设定选择"背面"。
- ●如果投影机系统要在海拔1,500至2,000米的地方使用,请为"机器设定2 → 高地模式"设定选择"开"。
- 7. 按[(り](电源)键两次关闭投影机的电源。

## 如何配置控制盒的初始设定

在配置完毕投影机的初始设定后,请执行下述操作配置控制盒的初始设定。

请使用控制盒的遥控器(YT-200)执行下述操作。请注意,这些操作不能用 投影机的遥控器来执行。

## 如何配置控制盒的初始设定

- 1. 按遥控器上的[ALL]键(或[1]键)打开控制盒的电源。 z此操作同时打开连接在控制盒上的投影机的电源。
- 2. 按遥控器上的[MENU]键显示设置选单。 z在初始缺省设定下,选单以英文显示。
- 3. 选择"Option Settings"后选择"Language",然后用[<]及[>]键选 择所需要的语言。
- 4. 根据需要配置以下设定。有关各设定的详细说明, 请参阅"YA-S10 用户说明书"。
	- ●机器设定 → 环保模式
	- ●影像属性→彩色模式
	- ●机器设定 → 遥控器电源编号
- $5.$  然后, 执行"如何调整投影机的位置"一节(第Ck-15页)中的操作 步骤。

#### 控制盒电源的打开/关闭

控制盒的遥控器上有五个电源键。其中四个的编号为[1]至[4],而第五个标印为 [ALL]。能够在一个地方同时控制多个控制盒的电源开/关。

- 按[ALL]键可打开所有控制盒的电源。
- [1]键至[4]键控制由"机器设定→遥控器电源编号"设定分配有相应编号的控 制盒。

## 如何调整投影机的位置

调整投影机的仰角和投影大小,使投影填满目标屏幕(投影机系统设置完毕后 要投射的屏幕或墙壁的表面)。

如果控制盒上连接有两台投影机,请重叠其投影,使其在目标屏幕上有相同的 位置及大小。

- 配置完控制盒的初始设定后,执行下述操作。
- 有关哪个投影机是投影机A,哪个投影机是投影机B的说明,请参阅"配线" 一节(第Ck-12页)。

请使用控制盒的遥控器(YT-200)执行下述操作。请注意,这些操作不能用 投影机的遥控器来执行。

### 如何调整投影机的位置(两台投影机)

- 1. 如果您在完成了"如何配置控制盒的初始设定"一节(第Ck-14页) 上的操作后关闭了电源,则请打开控制盒的电源。
- 调整1:进行位置的粗调

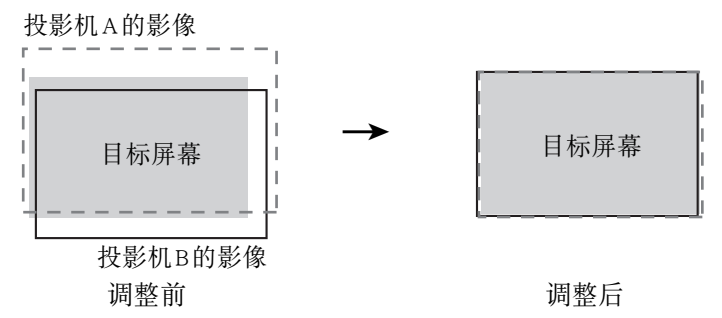

- 2. 在投影机B的镜头上盖上镜头盖, 使只有投影机A的影像投射在投影 屏幕上。
- 3. 调整投影机A影像的位置与大小,使其稍超出目标屏幕的边缘。 请执行下述操作。
	- (1) 调整投影机A的位置与方向。
	- (2) 调整投影机A影像的大小。
- 4. 从投影机B的镜头上取下镜头盖,使其影像投射。
- 5. 调整投影机B影像的位置与大小,使其稍超出目标屏幕的边缘。 请执行下述操作。
	- (1) 调整投影机B的位置与方向。
	- (2) 调整投影机B影像的大小。

6. 对于投射的投影机A和投影机B的影像,请根据需要反复执行第3至第 5步操作,使投影机A与投影机B影像的形状差异最小。

调整2:使用调整样式的微调

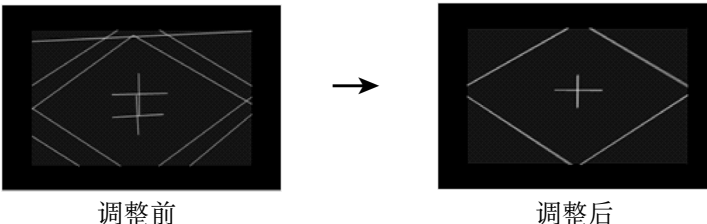

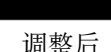

- 7. 按遥控器上的 [CORRECT] 键。
- 8. 在出现的"影像变形"选单上,选择"调整影像位置"后按[ENTER] 键。
	- ●有两个调整样式被投影,黄色的对应投影机A,而浅蓝色的对应投影机B。
	- z根据需要调整样式的聚焦。
- 9. 在调整投影机A后调整投影机B的同时观察调整样式。尝试在进行调 整时得到下述特征。
	- ●调整位于样式中心的十字准线的水平线,使其水平(不左右偏斜)。

z调整位于画面中央的样式中心的十字准线的垂直线。

请执行下述操作。

投影机A: 使用与第3步相同的操作步骤, 微调投影机A的调整样式。 投影机B: 使用与第5步相同的操作步骤, 微调投影机B的调整样式。

- 10. 按遥控器上的 [BLANK] 键。
	- ●此时投影机B的调整样式消失,只剩投影机A的调整样式(黄色)。
- 11. 在观察投影机A调整样式的同时,执行下述垂直调整操作。

(1) 调整投影机A的垂直倾斜度。 (2) 调整投影机A影像的大小。 调整样式的十字准线应在目标屏幕的中心,而 调整样式的边缘线应该就在目标投影区的外 侧,如图所示。

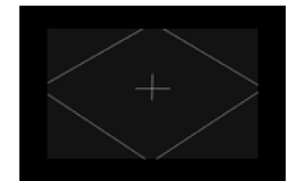

- 12. 按遥控器上的[BLANK]键。
	- ●投影机B再次投影,使投影机A与投影机B的调整样式都被投射。
- 13. 执行下述操作,使投影机B的调整样式尽量对准投影机A的调整样 式。
	- (1) 调整投影机B的垂直倾斜度。
	- (2) 调整投影机B影像的大小。
- 14. 调整完毕后,按遥控器上的 [ESC] 键。
	- ●此时投影机A和投影机B的调整样式消失,而投影上出现"影像变形"选 单。
- 15. 然后,执行"如何调整影像使其与投影屏幕匹配"一节(第Ck-18页) 中的操作步骤。

重要!

● 在从此时开始的调整操作过程中, 不要改变投影机或屏幕的位置, 也不要改 变投影机的变焦或聚焦设定。如果任何这些设定被改变,请返回本操作的第2 步并再次执行其他操作。

### 如何调整投影机的位置(一台投影机)

- 1. 如果您在完成了"如何配置控制盒的初始设定"一节 (第Ck-14页) 上的操作后关闭了电源,则请打开控制盒的电源。
- 2. 调整投影机影像的位置与大小,使其稍超出目标屏幕的边缘。 请执行下述操作。
	- (1) 调整投影机的位置与方向。
	- (2) 调整投影机影像的大小。
- 3. 按遥控器上的 [CORRECT] 键。
- 4. 在出现的"影像变形"选单上, 选择"调整影像位置"后按[ENTER] 键。
	- z此时调整样式出现。
	- z根据需要调整样式的聚焦。
- 5. 在查看调整样式的同时,根据下列指引进行调整。
	- 调整位于样式中心的十字准线的水平线, 使其 水平。
	- 调整样式的十字准线应在目标屏幕的中心, 而 调整样式的边缘线应该就在目标投影区的外 侧,如图所示。

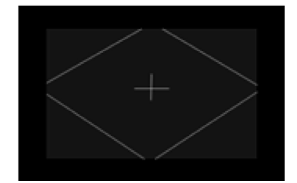

执行与第2步相同的操作。

- 6. 调整完毕后,按遥控器上的 [ESC] 键。
	- ●此时调整样式消失,而投影上出现"影像变形"选单。
- 7. 然后,执行"如何调整影像使其与投影屏幕匹配"一节(第Ck-18页) 中的操作步骤。

#### 重要!

● 在从此时开始的调整操作过程中, 不要改变投影机或屏幕的位置, 也不要改 变投影机的变焦或聚焦设定。如果任何这些设定被改变,请返回本操作的第2 步并再次执行其他操作。

## 如何调整影像使其与投影屏幕匹配

此为调整操作的最后阶段。为不使影像失真,请在此处进行调整,使投影的形 状与投影屏幕一致。

#### 整形的种类

通过投影的整形能校正因屏幕与投影机之间的位置关系而产生的梯形失真,以 及因投影表面不平而产生的影像失真。您可以选择如下所述的整形方法之一。

平面 : 此种整形主要是为了校正在平面上投影时发生的梯形失真。

- 圆柱 : 此种整形主要是为了校正在圆柱上或在其他弯曲的表面投影时发生的失 真。柱形整形有两个选项。圆柱1是针对垂直的圆柱形,而圆柱2是针对 水平的圆柱形。
- 自由 : 此种整形在投影画面上显示9 × 9的网格。通过上、下、左、右地移动 网格线上的交叉点(最多81个点)可以调整影像的形状。在平滑的不规 则表面上进行投影时可以使用此种整形。

### 如何在调整影像形状时改变投影([IMAGE]键)

在投影上进行影像调整时,可以使用[IMAGE]键在网格与输入源影像之间循环选 换投影。

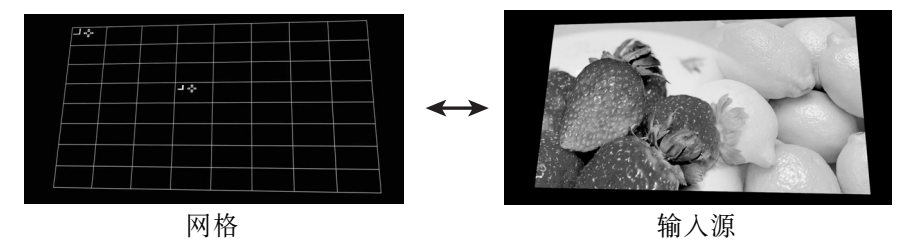

### 如何调整影像使其与投影屏幕匹配(两台投影机)

#### 歐洋

- 在完成了"如何调整投影机的位置(两台投影机)"一节(第Ck-15页)中的 操作后,请执行下述操作。
- 有关哪个投影机是投影机A,哪个投影机是投影机B的说明,请参阅"配线" 一节(第Ck-12页)。
- z 请使用控制盒的遥控器执行下述操作。
- 1. 如果您在完成了"如何调整投影机的位置(两台投影机)"一节(第 Ck-15页)中的操作后关闭了电源,则请打开控制盒的电源。如果影 像正在被投射,请按[CORRECT]键显示"影像变形"选单。

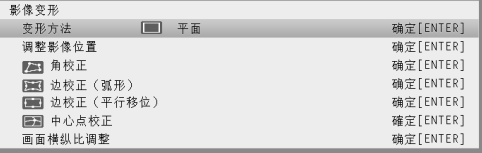

2. 根据要投影的表面的类型选择"变形方法"设定。

●在控制盒的初始缺省设定下, "变形方法"被选择为"平面"。

重要!

- 本操作中的范例步骤是以标准平面屏幕为投影表面(目标屏幕), 以"变形 方法"被选择为"平面"为前提。有关如何应对其他形状的投影表面的说 明,请参阅"整形功能的使用"一节(第Ck-24页)。
- 3. 执行角校正。
	- ●投影机A影像和投影机B影像的四个角应与目标屏幕的四个角正好对齐。

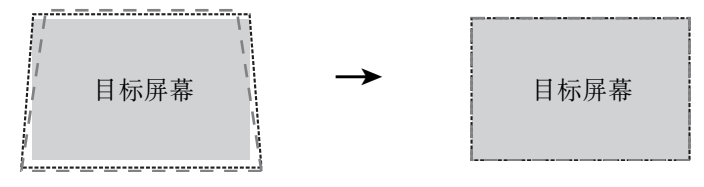

- (1) 在"影像变形"选单上,选择"角校正"后按[ENTER]键。
	- 如下画面截图所示, 投影机A和投影机B都投射网格和定位标记。黄 色的网格与标记是投影机A影像的,而浅蓝色的网格与标记是投影机 B影像的。
	- 在黄色网格的左上角,以及左上角的上面和网格中心的左侧还会出现 "整形光标"。此表示投影机A的网格已被选择进行调整。执行所需 要的整形操作,对准投影机A的影像。

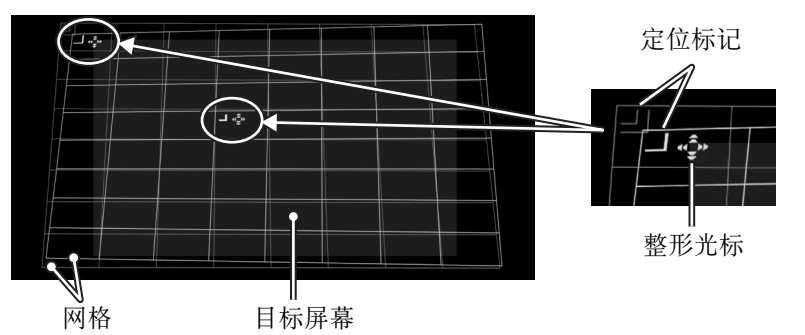

- (2) 使用[▲], [▼], [◀]及[▶] 键移动网格的左上 角,使其对准目标屏幕的左上角。
	- 通过按[CORRECT]键在慢与快之间切换网 格移动的速度。当前的光标速度设定由光 标的形状表示,如图所示。

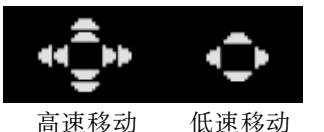

- 通过按[BLANK]键在显示与隐藏之间切换 投影机B的影像。
- (3) 投影机A影像的左上角的位置正确后,按[POSITION]键。 ● 此时整形光标开始闪动,表示光标可以移动到其他位置了。
- (4) 用[▶]键移动闪动的整形光标至投影机 A影像的右上角, 然后按 [CORRECT]键。

● 此时光标停止闪动,表示可以移动网格的右上角。

- (5) 使用[▲], [▼], [◀]及[▶] 键移动网格的右上角, 使其对准目标屏幕的 右上角。
- (6) 反复执行上述第(3)至第(5)步操作对准右下和左下角。

- 有影像从输入源投影时,下列键的操作失效: [▲], [▼], [◀], [▶], [CORRECT],[POSITION]。有关选择投影的说明,请参阅"如何在调整影 像形状时改变投影([IMAGE]键)"(第Ck-18页)。
- (7) 投影机A的影像对准后,按[A⇔B]键。
	- 此时黄色的投影机A的影像整形光标消失,而由浅蓝色的投影机B的 影像整形光标取代。

昏注

- (8) 将投影机B影像的四角对准目标屏幕的四角。
	- 请使用与您对投影机A影像执行的相同的操作步骤。
- (9) 投影机B的影像对准后,按[A⇔B]键。
	- 此时浅蓝色的投影机B的影像整形光标消失,而由黄色的投影机A的 影像整形光标取代。
- (10) 根据需要反复执行第(2)至第(9)步操作(用[CORRECT]键在慢与快之间 切换移动速度) 进行微调。

调整投影机A和投影机B的影像,直到其满足下列条件。

- 两个网格的四个角尽可能精确地对准目标屏幕的四个角。
- 一条粗的黄色定位标记线位于两条细的浅蓝色定位线的中央。

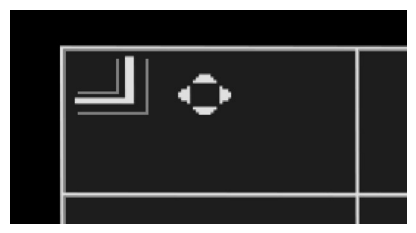

不正确的定位 不正确的定位

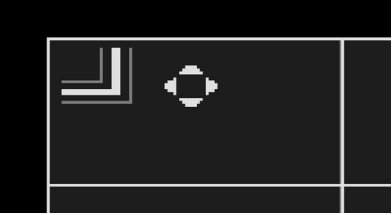

- (11) 要结束角校正操作时,请按[ESC]键。 ● "影像变形"诜单出现。
- 4. 根据需要进行其他的校正操作。
	- ●当整形种类被选择为"平面"时,您还可以进行"边校正(弧形)"。 "边校正(平行移位)",以及"中心点校正"操作。有关详情请参阅 "细节校正的执行"一节(第Ck-27页)。
- 5. 如果需要,可以改变投射影像的横纵比。
	- ●有关详情请参阅"如何调整投影的横纵比"一节(第Ck-30页)。
- 6. 影像的整形工作完成后,显示"影像变形"选单后按[ESC]键。

●此时"影像变形结束。"对话框出现,其含有下述两个选项。 影像变形结束。:

已正确对准投影机A与投影机B的影像后,请选择此选项。选择此设定后, 按[MENU]键将同时显示投影机A与投影机B的两个选单。

#### 只显示一个选单。:

如果投影机A与投影机B的影像未完全对准(使叠加的两个选单看不清 楚),您之后要重新进行调整时请选择此选项。选择此设定后,只有投影 机A的选单出现。

- 7. 选择了所需要的选项后,按[ENTER]键。
	- z对话框结束,并且输入源的影像被投射。

### 如何只改变选单的显示模式

如果您只想显示在"如何调整影像使其与投影屏幕匹配"一节的第6步操作中选 择的选单显示模式时,请按[CORRECT]键显示"影像变形"选单,然后按[ESC] 键。

用出现的对话框选择所需要的选项,然后按[ENTER]键。

#### 如何调整影像使其与投影屏幕匹配(一台投影机)

歐洋.

- 在完成了"如何调整投影机的位置(一台投影机)"一节(第Ck-17页)中的 操作后,请执行下述操作。
- 请使用控制盒的遥控器执行下述操作。
- 1. 如果您在完成了"如何调整投影机的位置(一台投影机)"一节(第 Ck-17页)中的操作后关闭了电源,则请打开控制盒的电源。如果影 像正在被投射,请按[CORRECT]键显示"影像变形"选单。
- 2. 根据目标屏幕的形状选择整形种类。
	- ●在控制盒的初始默认设定下, "变形方法"被选择为"平面"。

重要!

- 本操作中的范例步骤是以标准平面屏幕为投影表面(目标屏幕),以"变形方 法"被选择为"平面"为前提。有关如何应对其他形状的投影表面的说明,请 参阅"整形功能的使用"一节(第Ck-24页)。
- 3. 执行角校正。
	- 投影的四个角应与目标屏幕的四个角正好对齐。
	- (1) 在"影像变形"选单上,选择"角校正"后按[ENTER]键。
		- 角校正的网格出现。
		- 在屏幕的左上角,以及左上角的上面和屏幕中心的左侧还会出现"整 形光标"。

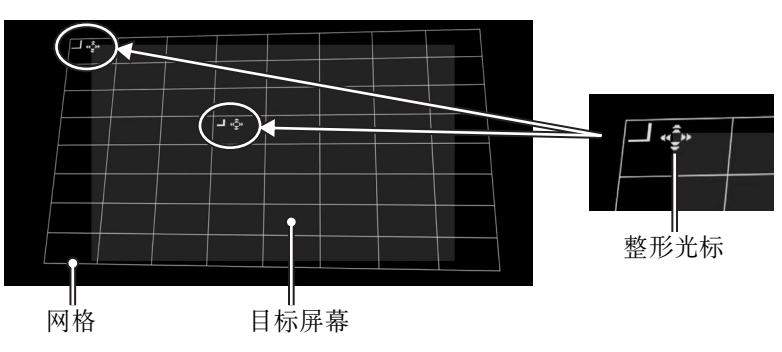

- (2) 使用[▲], [▼], [◀]及[▶] 键移动网格的左上 角,使其对准目标屏幕的左上角。
	- 通过按[CORRECT]键在慢与快之间切换网 格移动的速度。当前的光标速度设定由光 标的形状表示,如图所示。

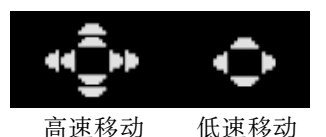

- (3) 投影的左上角的位置正确后,按[POSITION]键。 ● 此时整形光标开始闪动,表示光标可以移动到其他位置了。
- (4) 使用[▶]键移动闪动的整形光标至投影机影像的右上角, 然后按 [CORRECT]键。
	- 此时光标停止闪动,表示可以移动网格的右上角。
- (5) 使用[▲], [▼], [◀]及[▶] 键移动网格的右上角, 使其对准目标屏幕的右 上角。
- (6) 反复执行上述第(3)至第(5)步操作对准右下和左下角。

#### 歐注

- 有影像从输入源投影时,下列键的操作失效: [▲], [▼], [●], [CORRECT], [POSITION]。有关选择投影的说明, 请参阅"如何在调整影 像形状时改变投影([IMAGE]键)"(第Ck-18页)。
- (7) 根据需要反复执行第(2)步至第(6)步操作进行微调,使投影机影像的四 个角尽可能地对准目标屏幕的各角。
	- 进行微调时, 可能最好是慢速移动整形光标 (请参阅本操作的第3-(2) 步)。
- (8) 要结束角校正操作时,请按[ESC]键。
	- 影像整形洗单出现。
- 4. 根据需要进行其他的校正操作。
	- ●当整形种类被选择为"平面"时,您还可以进行"边校正(弧形)"。 "边校正(平行移位)", 以及"中心点校正"操作。有关详情请参阅 "细节校正的执行"一节(第Ck-27页)。
- 5. 如果需要,可以改变投射影像的横纵比。
	- ●有关详情请参阅"如何调整投影的横纵比"一节(第Ck-30页)。
- 6. 影像的整形工作完成后,显示"影像变形"选单后按[ESC]键。 z此时从输入源输入的影像投影。

## 整形功能的使用

本节详细介绍选择"整形的种类"一节(第Ck-18页)中说明的整形种类之一时 需要进行的操作。

#### 重要!

- 本节中的所有操作的前提是"如何调整投影机的位置"(第Ck-15页)及"如 何调整影像使其与投影屏幕匹配"(第Ck-18页)中的操作都已执行。
- 从一种整形改变为另一种整形将使所有使用之前的整形种类进行的整形被清 除。

#### 歐洋

- 有关哪个投影机是投影机A,哪个投影机是投影机B的说明, 请参阅"配线" 一节(第Ck-12页)。
- 请使用控制盒的谣控器执行本节中的操作。

## 整形的种类:平面

此种整形主要是为了校正在平面上投影时发生的梯形失真。

### 如何使用"变形方法:平面"进行校正

- 1. 按[CORRECT]键显示影像的整形选单。
- 2. 选择"变形方法"后按[ENTER]键。
- 3. 选择"平面",然后按[ENTER]键。 z如果有之前使用其他整形种类进行的校正,则含有"所有影像变形都将被 清除。继续?"信息的对话框出现。要清除现在的整形并改变整形种类
- 时,请选择"是",然后按[ENTER]键。 4. 请根据投影的目标屏幕, 用"影像变形"选单选择下列整形种类之<br>一。"角校正", "边校正(弧形)", "边校正(平行移位)" 一。"角校正", "边校正(弧形)", "边校正(平行移位)" "中心点校正"。
	- ●有关使用各选单项能进行的操作的详细说明请参阅"细节校正的执行" (第Ck-27页)。
- 5. 如果需要. 可以改变投射影像的横纵比。
	- ●有关详情请参阅"如何调整投影的横纵比"一节(第Ck-30页)。
- 6. 影像的整形工作完成后,显示"影像变形"选单后按[ESC]键。 ●此时从输入源输入的影像投影。

## 整形的种类:圆柱1或圆柱2

这些类型的整形主要是为了校正在圆柱上或在其他弯曲的表面投影时发生的失 直。"圆柱1"话用于垂直圆柱,而"圆柱2"话用于水平圆柱。

### 如何使用"变形方法:圆柱1"或"变形方法:圆柱2"进行校正

1. 按[CORRECT]键显示影像的整形选单。

- 2. 选择"变形方法"后按[ENTER]键。
- 3. 根据目标屏幕的形状,选择"圆柱1"或"圆柱2"后按[ENTER]键。 ●如果有之前使用其他整形种类进行的校正,则含有"所有影像变形都将被 清除。继续? "信息的对话框出现。选择"是",然后按[ENTER]键。
- 4. 请根据投影的目标屏幕, 用"影像变形"选单选择下列整形种类之 一: "角校正", "底边和侧边调整", "边校正(弧形)", "中 心点校正"。
	- ●有关使用各选单项能进行的操作的详细说明请参阅"细节校正的执行" (第Ck-27页)。
- 5. 如果需要,可以改变投射影像的横纵比。 ●有关详情请参阅"如何调整投影的横纵比"一节(第Ck-30页)。
- 6. 影像的整形工作完成后,显示"影像变形"选单后按[ESC]键。 z此时从输入源输入的影像投影。

## 整形的种类:自由式

此种整形在投影画面上显示9 × 9的网格。通过上、下、左、右地移动网格线 上的交叉点(最多81个点)可以调整影像的形状。在平滑的不规则表面上进行 投影时可以使用此种整形。

### 如何使用"变形方法:自由"进行校正

- 1. 按[CORRECT]键显示影像的整形选单。
- 2. 选择"变形方法"后按[ENTER]键。
- 3. 选择"自由"后按[ENTER]键。
	- z如果有之前使用其他整形种类进行的校正,则含有"所有影像变形都将被 知不しに品及用公理はは、公共、公共は、公共は、公共は<br>清除。继续? "信息的对话框出现。选择"是",然后按[ENTER]键。
- 4. 在"影像变形"选单上, 选择"点校正"后按[ENTER]键。
- 5. 在出现的"点校正"子选单上,选择"4点校正"后按[ENTER]键。 ●4点校正的网格出现。
- 6. 执行4点校正。
	- ●有关详情请参阅第Ck-29页上的"点校正"一节。
	- z清除所有校正并使移动过的点返回初始位置的方法是有的。有关详情请参 阅第Ck-29页上的"清除校正"一节。
- 7. 如果需要,可以改变投射影像的横纵比。
	- ●有关详情请参阅"如何调整投影的横纵比"一节 (第Ck-30页)。
- 8. 影像的整形工作完成后,显示"影像变形"选单后按[ESC]键。 z此时从输入源输入的影像投影。

## 细节校正的执行

本节详细介绍可以用"影像变形"选单进行的各种校正。开始校正操作会使网 格出现在投影上。下表中的操作可以在网格出现时执行。

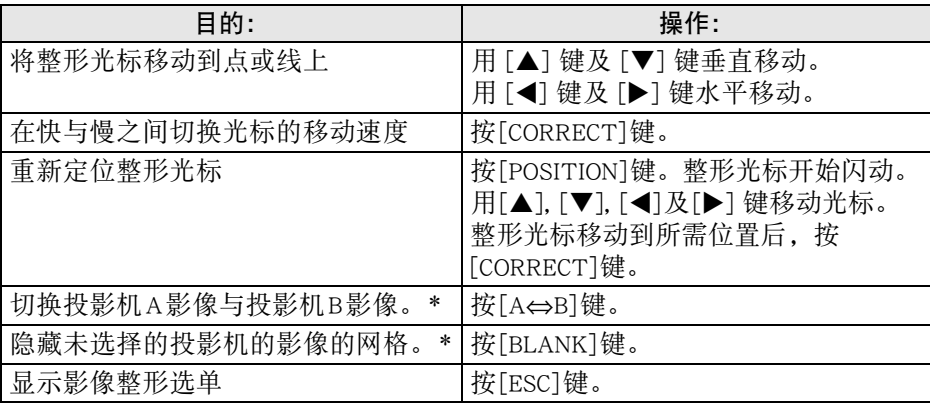

\* 当控制盒上只连接有一台投影机时不能执行此操作。

## 角校正

#### 使用目的:

减小因屏幕与投影机之间未垂直而产生的梯形失 真。在水平的长方形屏幕上投影时,请将投影的四 个角对准屏幕的各角。

### 原理:

投影的四个角可向上、向下、向左及向右移动。

## 边校正(平行移位)

#### 使用目的:

与角校正的目的基本相同。当投影的各边与屏幕的 各边完全没对齐时,请先用边校正(平行移位)进 行主调,然后用角校正进行微调。

#### 原理:

投影的四个边可以向上、向下、向左及向右移动。

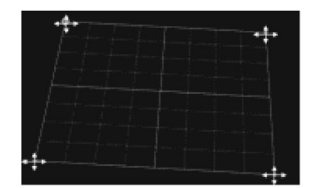

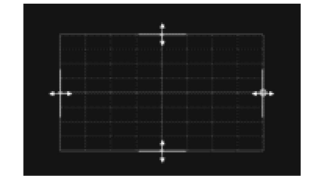

### 边校正(弧形)

#### 使用目的:

减少当在像凸凹镜头形状的表面上进行投影时产生 的投影失真。

#### 原理:

顶边与底边的中心点可以同时垂直移动,而左右边 的中心点可以同时水平移动。其点移动的边变为弓 形。

#### 中心点校正

#### 使用目的:

当点不在中心时调整至凸面的高点或凹面的低点。 边校正(弧形)完成后可进行此调整。

#### 原理:

投射屏幕的中心点可以垂直和水平移动。

#### 底边和侧边调整

#### 使用目的:

减少当在像圆柱形状的表面上进行投影时产生的投 影失真。

当圆柱1被选作整形种类时,垂直调整会影响底边, 而水平调整会影响侧边。

当圆柱2被选作整形种类时,垂直调整会影响侧边, 而水平调整会影响底边。(插图表示的是圆柱1被选 择时的画面。)

#### 原理:

下述投影的四个位置可以利用。

#### 圆柱1(立柱)

- 上边: 可以垂直移动。
- z 下边:可以垂直移动。
- z 侧边的垂直中心线:可以水平移动。
- 侧边的垂直1/4线与垂直3/4线: 可以水平移动得离垂直中心线更近或更远。 这些线相互同时移动。移动这些线会使边的弯曲程度相应改变。

#### 圆柱2(横柱)

- z 左边:可以水平移动。
- z 右边:可以水平移动。
- z 侧边的水平中心线:可以垂直移动。
- 侧边的水平1/4线与水平3/4线: 可以垂直移动得离水平中心线更近或更远。 这些线相互同时移动。移动这些线会使边的弯曲程度相应改变。

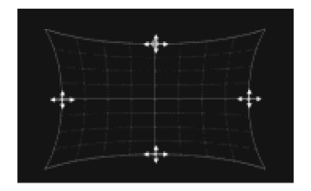

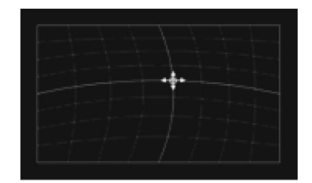

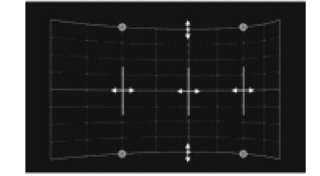

 $+1$ 

4

سيستبد

حباء

akar

÷ ÷

÷

÷

иţ.

 $+1$  $\rightarrow$  $-1$ 44

÷

÷

## 点校正

#### 使用目的:

减少当在像凸凹镜头等有平滑的不规则形状的表面 上进行投影时产生的投影失真。

#### 原理:

4点校正与角校正相同。 建议您首先执行4点校正将投影的四个角对准目标屏 幕,然后依升序(9点,25点,81点)进行其他种 类的校正,对校正进行微调。(插图表示的是25点 校正被选择时的画面。)

## 清除校正

进行点校正时(有网格显示时),您可以随时使用下述操作将使用特定种类的 校正方法(4点,9点,25点或81点)校正过的一点或所有校正过的点复原为 初始位置。

重要!

- 当控制盒上连接有两台投影机时,下述操作仅清除您正在进行点校正的投影 机(投影机A或投影机B)画面上校正过的点。
- 1. 如果要清除特定点的校正,请将整形光标移动到该点上。
	- 如果您要清除特定种类点校正方法进行的所有校正, 请跳过此步。
- 2. 按[ESC]键显示"影像变形"选单。

3. 选择"清除校正"后按[ENTER]键。

4. 用于选择清除操作种类的选单出现。

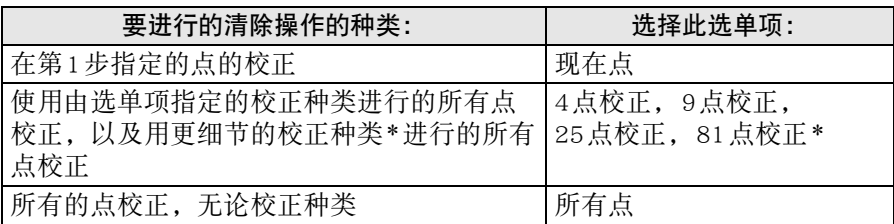

\* 出现的选单项对应您显示选单时正在执行的校正的种类。如果您正在进行 25点校正,则"25点校正"会出现。在这种情况下选择"25点校正"会 清除用25点校正方法进行过的所有校正,以及用81点校正方法进行过的 所有校正。

5. 按[ENTER] 键执行清除操作。

z此时选单结束,返回网格画面。

## 如何调整投影的横纵比

在进行了整形操作后,您还可以调整投影的横纵比。请注意,此操作不调整输 入源影像的横纵比(决定输入源影像如何填满投影区),而调整投影的横纵 比。请使用控制盒的遥控器执行本节中的操作。

## 横纵比的调整

- 1. 按[CORRECT]键显示影像的整形选单。
- 2. 在"影像变形"选单上, 选择"画面横纵比 调整"后按[ENTER]键。
	- ●此时环形调整样式出现。如果出现的调整样式 不是环形(如果看起来更像垂直或水平的椭圆 形),请执行下述操作进行调整。如果出现的 调整样式是圆形,请按[ESC]键两次退出调整 操作。

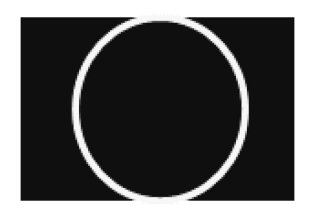

- 3. 在选单上选择"对象画面"后用[◀] 键及 [▶] 键循环选换设定, 选择 "自动探测", "16:10", "16:9"或"4:3"。
	- 选择使调整样式变得更圆的设定。如果没有设定产生圆圈, 请执行第4 步。
- 4. 在选单上选择"调整横纵比"后用[◀] 键及 [▶] 键调节调整样式, 直 到其变为圆圈。
- 5. 操作完成后,按[ESC]键两次退出调整操作。

## 备好后的正常

完成"事前准备"一节(第Ck-11页)中的操作后,您将能像使用一台投影一样 使用投影机系统(控制盒加一台或两台投影机)。请使用控制盒的遥控器执行 本节中的操作。

### 如何打开投影机系统的电源

按[ALL]键。此时控制盒、投影机A及投影机B的电源打开。

如果您使用有多个控制盒的配置,请按分配给要打开的控制盒的有编号的电源 键([1]至[4]\*)。

\* 有关详情, 请参阅"如何配置控制盒的初始设定"一节(第Ck-14页)和 "控制盒电源的打开/关闭"一节(第Ck-14页)。

## 如何改变输入源

当HDMI输入与RGB(或色差)输入源都连接在控制盒上时,您可以使用遥控器 上的[INPUT]键进行切换。当您按键时请按照出现的对话框中的指示进行操作。

## 如何关闭投影机系统的电源

按两次[ALL]键或按分配给要关闭电源的控制盒的有编号的电源键([1]至[4])。

歐注

● 有关使用投影机系统的详细说明, 请参阅"YA-S10用户说明书"。

## 产品

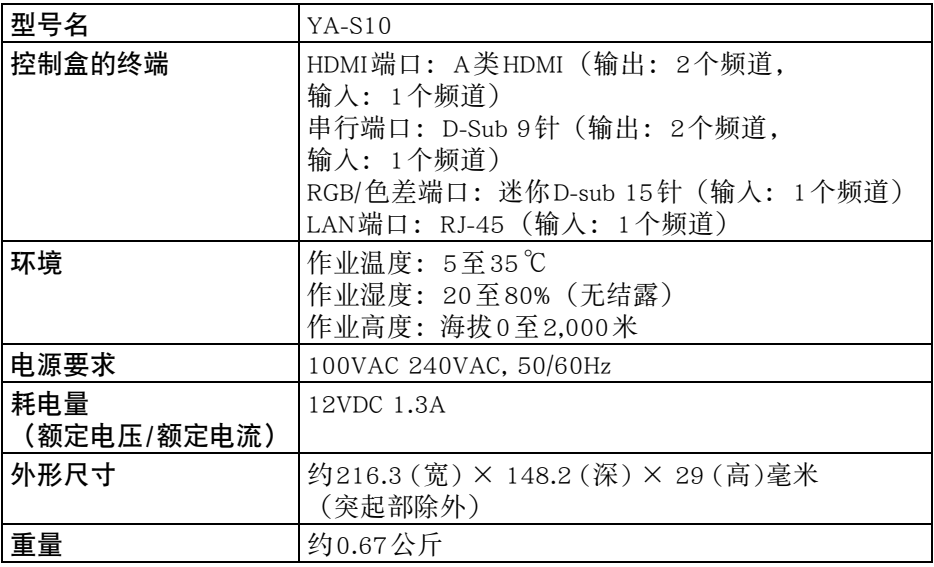

规格如有变更恕不另行通知。

**GPL和LGPL** 

- (1)本产品使用属于GNU General Public License (GPL)和GNU Lesser General Public License (LGPL)授权的软件(本软件)。根据GPL和LGPL,本软件的源代码 为开源代码。任何人如想查看开源代码,请从卡西欧投影机下载网站下 载。要拷贝,修改或发布本软件时,必须根据GPL和LGPL的条款和条件进 行。
- (2)本软件"照原样"提供,不附带任何明确的或隐含的保证。但本弃权声明 对产品本身(包括因本软件引起的故障)的保证条款和条件没有影响。
- (3)与本软体相关的GPL及LGPL全文附在"YA-S10用户说明书"的末尾。

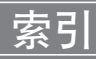

## $\overline{B}$

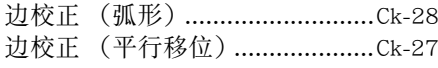

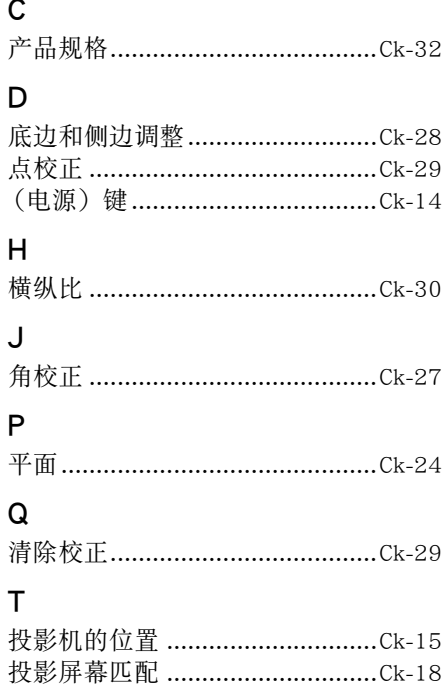

## Y

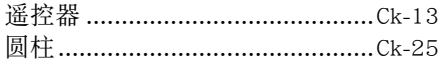

## $\mathsf Z$

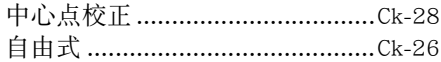

产品中有毒有害物质或元素的名称及含量

|                                                                                                    | 部件名称        |         | 有毒有害物质或元素                                         |            |            |                  |                          |                     |
|----------------------------------------------------------------------------------------------------|-------------|---------|---------------------------------------------------|------------|------------|------------------|--------------------------|---------------------|
| 环境保护<br>使用期限                                                                                                    |             |         | 铅<br>(Pb)                                         | 水银<br>(Hg) | 镉<br>(Cd)  | 6价铬<br>(Cr (VI)) | 多溴联苯<br>(PBB)            | 多溴二<br>苯醚<br>(PBDE) |
| $\textcircled{\tiny{1}}$                                                                                                    | 实<br>体      | 主机箱     | $\times$                                          | ( )        | $\bigcirc$ | ⊖                | C.                       | C                   |
|                                                                                                    |             | 实装基板•表示 | $\times$                                          | ( `        | $\bigcirc$ | O                | ŗ.                       | $\subset$           |
|                                                                                                    |             | 全金属     | $\times$                                          | ∩          | ∩          | ∩                | ◯                        | ∩                   |
|                                                                                                    | 适<br>配<br>器 | 主机箱     | $\left(\begin{array}{c} \cdot \end{array}\right)$ | ⌒          | ◯          | ⌒                | ◠                        | ⌒                   |
|                                                                                                    |             | 实装基板•表示 | $\times$                                          | 0          | ⌒          | ∈                | Œ                        | ◯                   |
|                                                                                                    |             | 全金属     | $\times$                                          | €.         | ∩          | ◯                | ⊖                        | $\subset$           |
|                                                                                                    | 电缆          |         | $\times$                                          | ( )        | ⌒          | O                | r i                      | ⊂                   |
|                                                                                                    | 谣控器         |         | $\times$                                          | ( `        | ⌒          | O                | $\overline{\phantom{a}}$ | ⊂                   |
| 备注:<br>: 表示该有毒有害物质在该部件所有均质材料中的含量均在SJ/T11363-2006标准<br>规定的限量要求以下。<br>×:表示该有毒有害物质至少在该部件的某一均质材料中的含量超出SJ/T<br>11363-2006标准规定的限量要求。(由于在技术上有困难) |             |         |                                                   |            |            |                  |                          |                     |

|环境保护使用期限:

此记号为根据中华人民共和国电子信息产品污染控制管理办法及电子信息产品环保 使用期限通则, 销售的电子信息产品的环保使用期限。

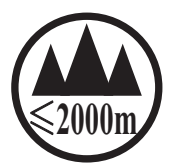

## 仅适用于海拔2000m以下地区安全使用

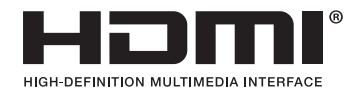

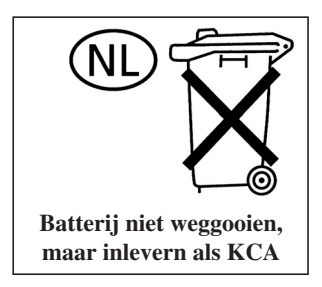

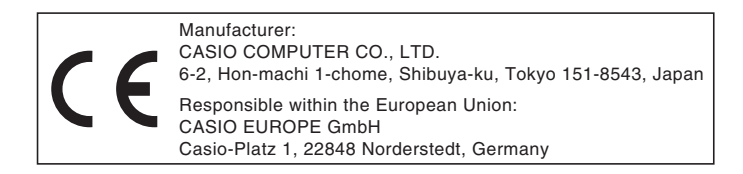

## EEE Yönetmeliğine Uygundur

이 기기는 가정용(B 급) 전자파적합기기로서 주로 가정에서 사용하는 것을 목적으로 하며, 모든지역에서 사용할 수 있습니다.

# **CASIO**

## カシオ計算機株式会社

〒151-8543 東京都渋谷区本町1-6-2

#### **CASIO COMPUTER CO., LTD.**

6-2, Hon-machi 1-chome Shibuya-ku, Tokyo 151-8543, Japan

### 销售商:卡西欧(上海)贸易有限公司

地 址: 上海市长宁区遵义路100号虹桥上海城A幢10F&11F 邮政编码: 200051 电话: 021-6197-4898

### 厂名:佛山普立华科技有限公司

地 址: 中国广东省佛山市张槎镇城西工业区长虹东路1号 邮政编码: 528051 电话: 0757-82965168

> Printed in China Imprimé en Chine

> > MA1301-A